# How – To Get Started with the Email Editor in Active DEMAND

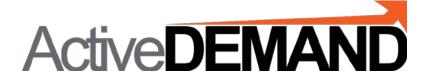

#### LOCATE THE EMAIL TEMPLATE LIBRARY?

In the interface, go to the Vertical Menu on the left.

Select ASSETS.

Select EMAIL TEMPLATE LIBRARY

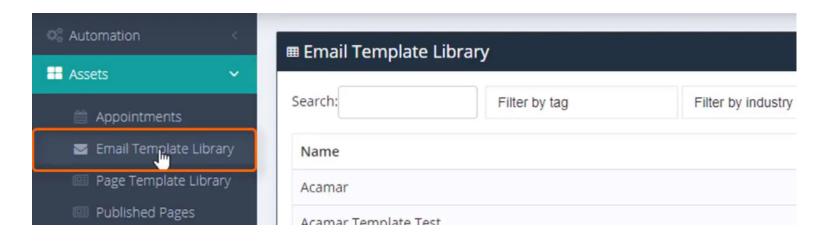

# You can build an email by:

- Using an ActiveDEMAND template
- Importing your own template code
- Build your own template from scratch

# 1. HOW-TO CREATE AN EMAIL FROM AN ACTIVEDEMAND LIBRARY TEMPLATE

Select New Email Template.

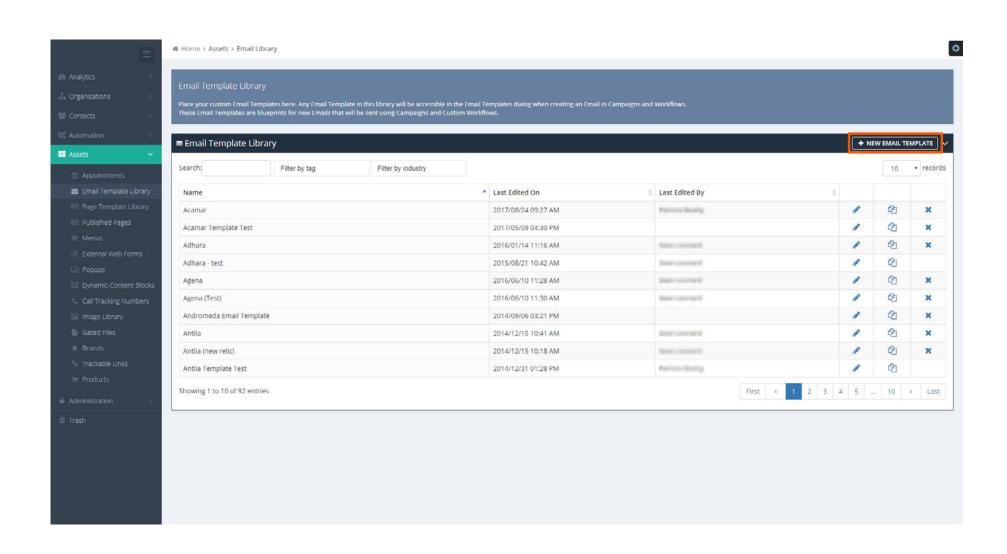

## SELECT ONE OF THE TEMPLATES FROM THE LIBRARY

Tip: Give it a relevant name

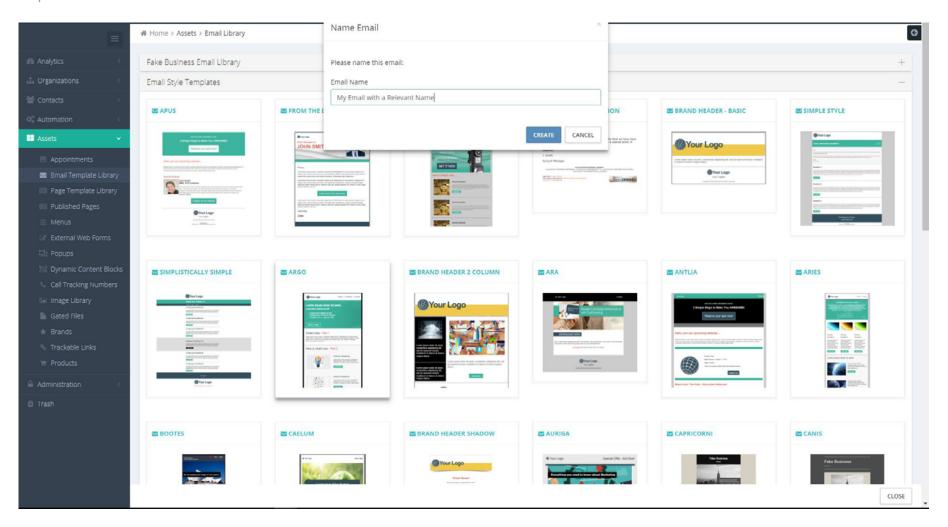

#### 2. HOW-TO CREATE AN EMAIL BY IMPORTING YOUR TEMPLATE CODE

Select New Email Template.

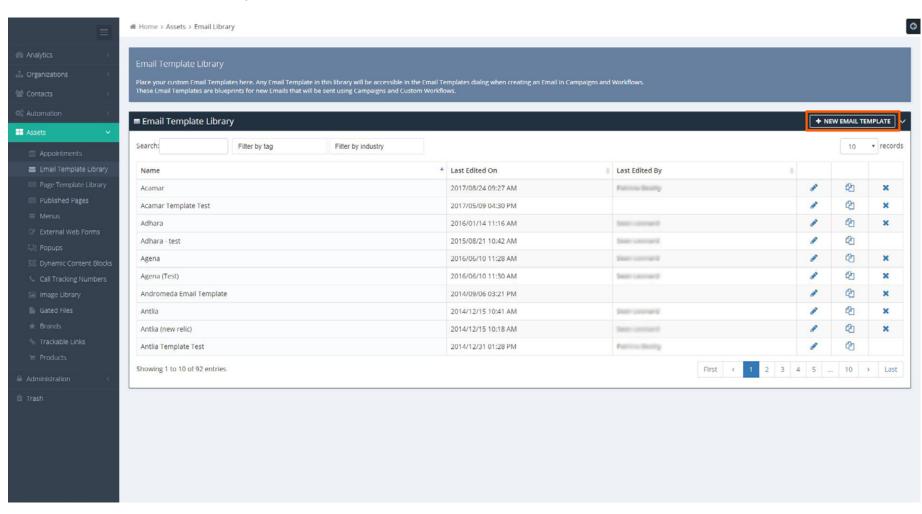

## SELECT IMPORT TEMPLATE FROM THE EMAIL LIBRARY

Tip: Give it a relevant name

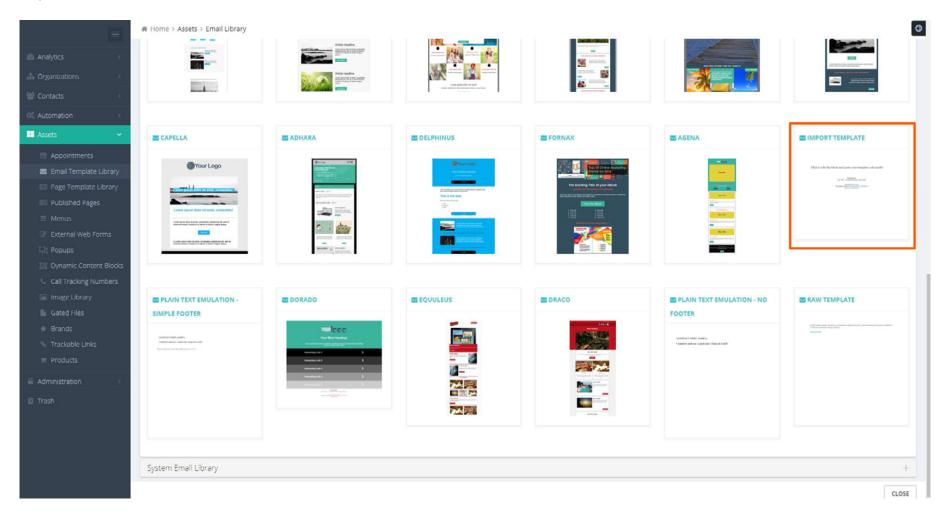

#### 3. HOW-TO CREATE AN EMAIL BY BUILDING FROM SCRATCH

Select New Email Template.

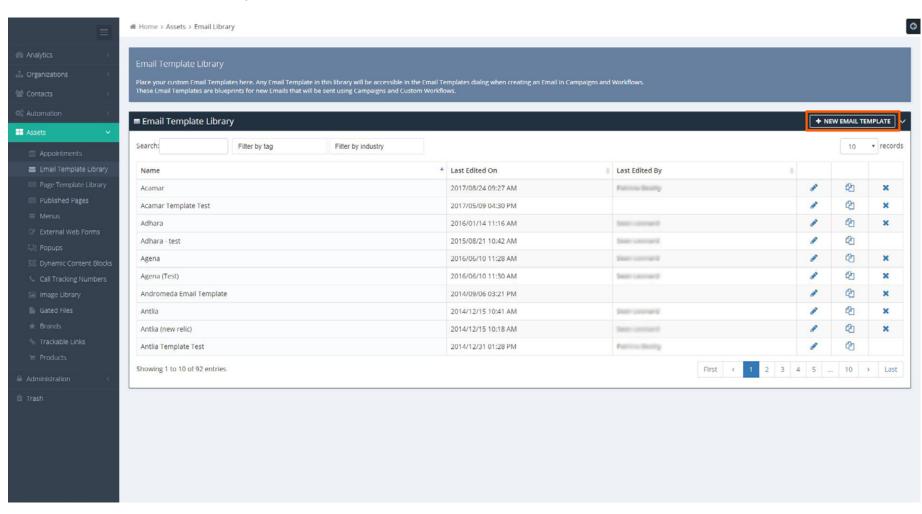

## SELECT RAW TEMPLATE FROM THE EMAIL LIBRARY

Tip: Give it a relevant name

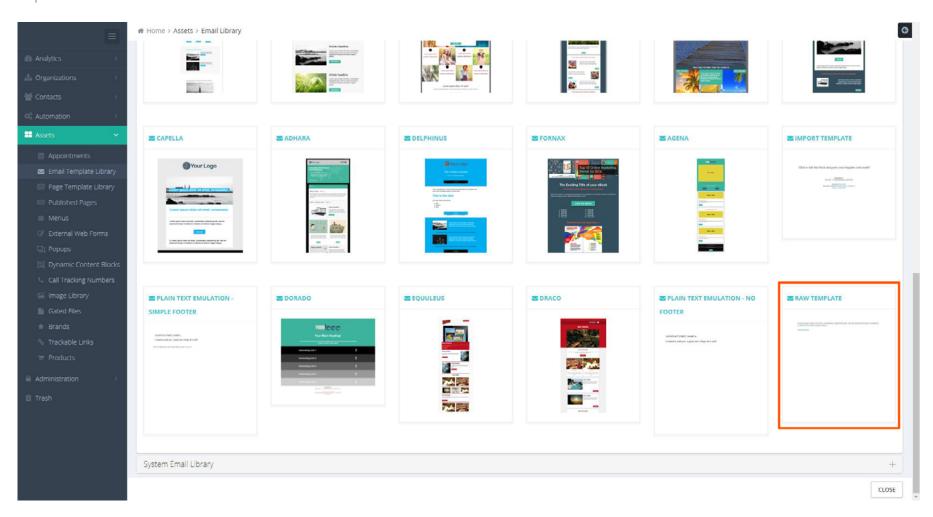

# **STILL HAVE QUESTIONS?**

Contact us via Chat

Or send us your question to: support@activedemand.com

Thank You for using **ActiveDEMAND Active DEMAND** 

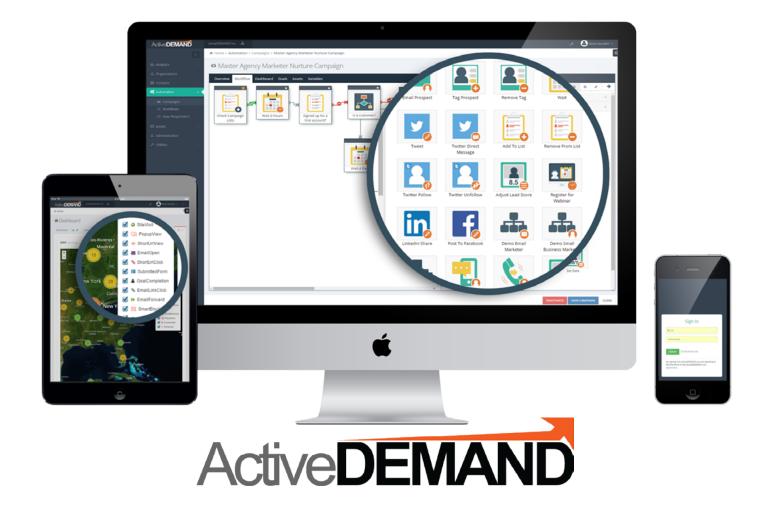

© 2017 JumpDEMAND Inc. All rights reserved.

The contents of this document are the property of JumpDEMAND Inc. No part of it may be reproduced or transmitted in any form or by any means, except as permitted by written license agreement with JumpDEMAND Inc.

JumpDEMAND Inc. has made every reasonable attempt to ensure the completeness and accuracy of this document, however, the information contained in this document is subject to change without notice, and does not represent a commitment on the part of JumpDEMAND Inc.